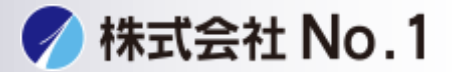

1.システム設定ボタンを押して下さい。

2.右上の管理者パスワードをタッチパスワードを入力しログインして下さ い。

※パスワードが不明な場合はシステム管理者に問い合わせてください。

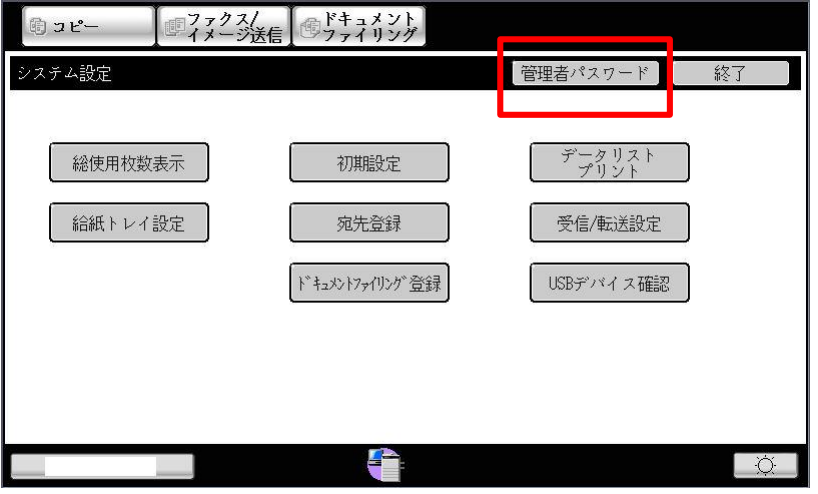

3.2ページ目のファックス/イメージ送信設定をタッチして下さい。

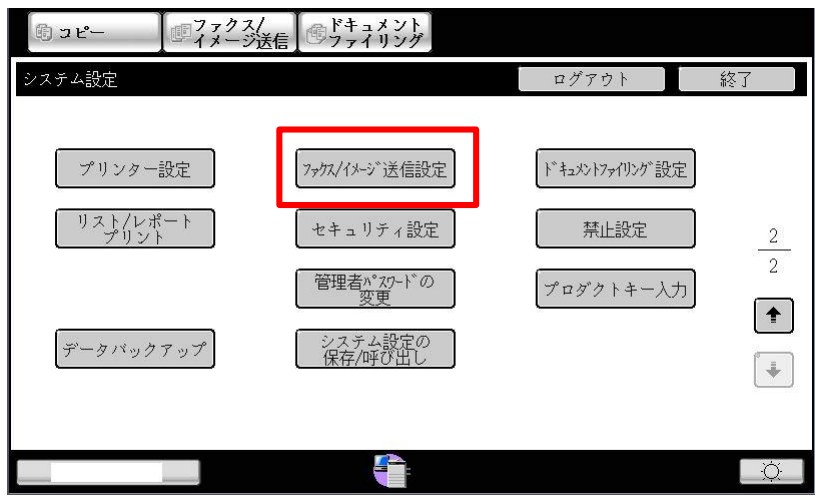

0120-262-001

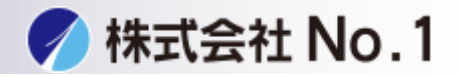

## 4.操作設定をタッチして下さい。

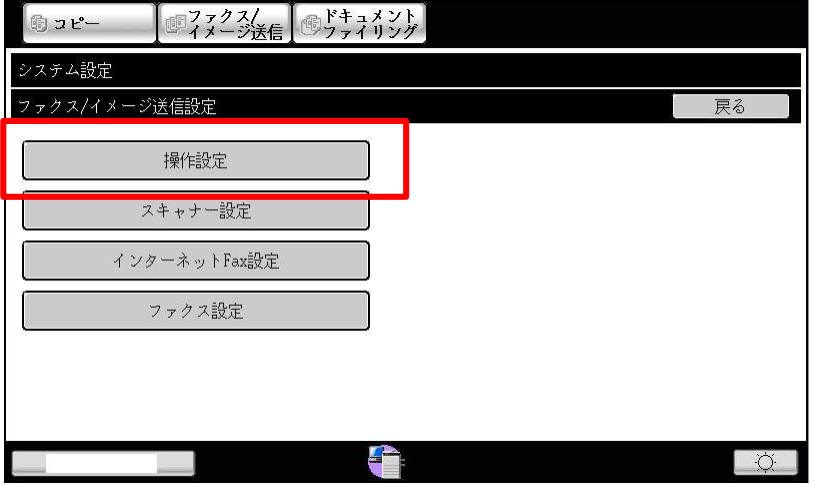

5.発信元登録をタッチして下さい。

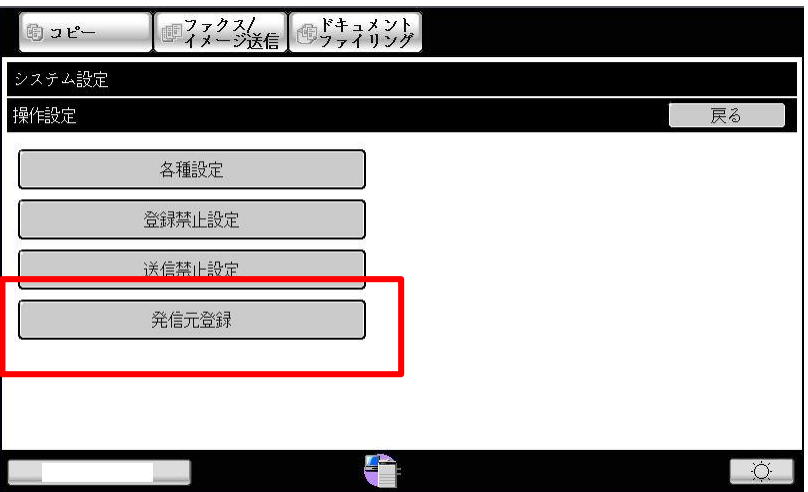

株式会社**No.1** 日本の会社を元気にする一番の力へ。

0120-262-001

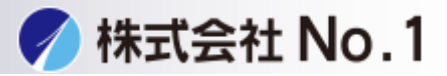

## 6.発信元名、ファックス発信元番号を入力して下さい。

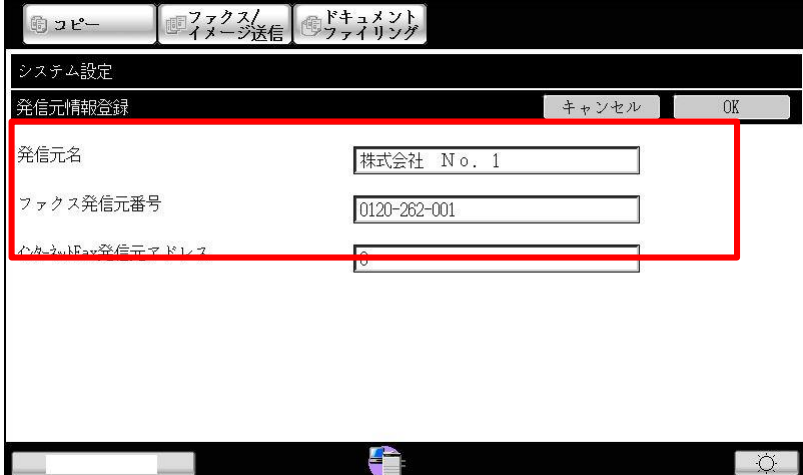

株式会社**No.1** 日本の会社を元気にする一番の力へ。

0120-262-001